## **GUÍA DE AYUDA PARA UTILIZAR LA APLICACIÓN TFG. Fase III. Solicitud y evaluación del TFG**

## **PERFIL ESTUDIANTE**

## **Funcionalidades:**

- 1. Solicitar la evaluación del TFG
- 2. Subir el trabajo TFG a la plataforma

El estudiante puede encontrar esta aplicación en su acceso personalizado (Universite), dentro del menú superior "aplicaciones", en el apartado "Estudios" y luego en el "Información académica"

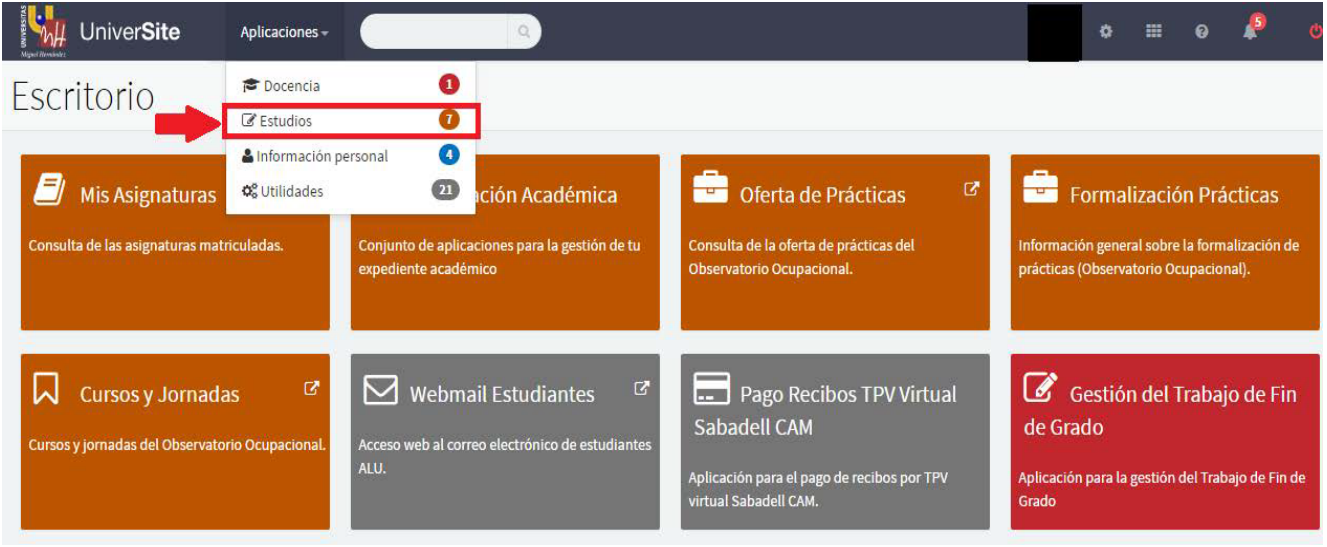

Ahí le aparecerá el enlace a la aplicación "Gestión del Trabajo Fin de Grado"

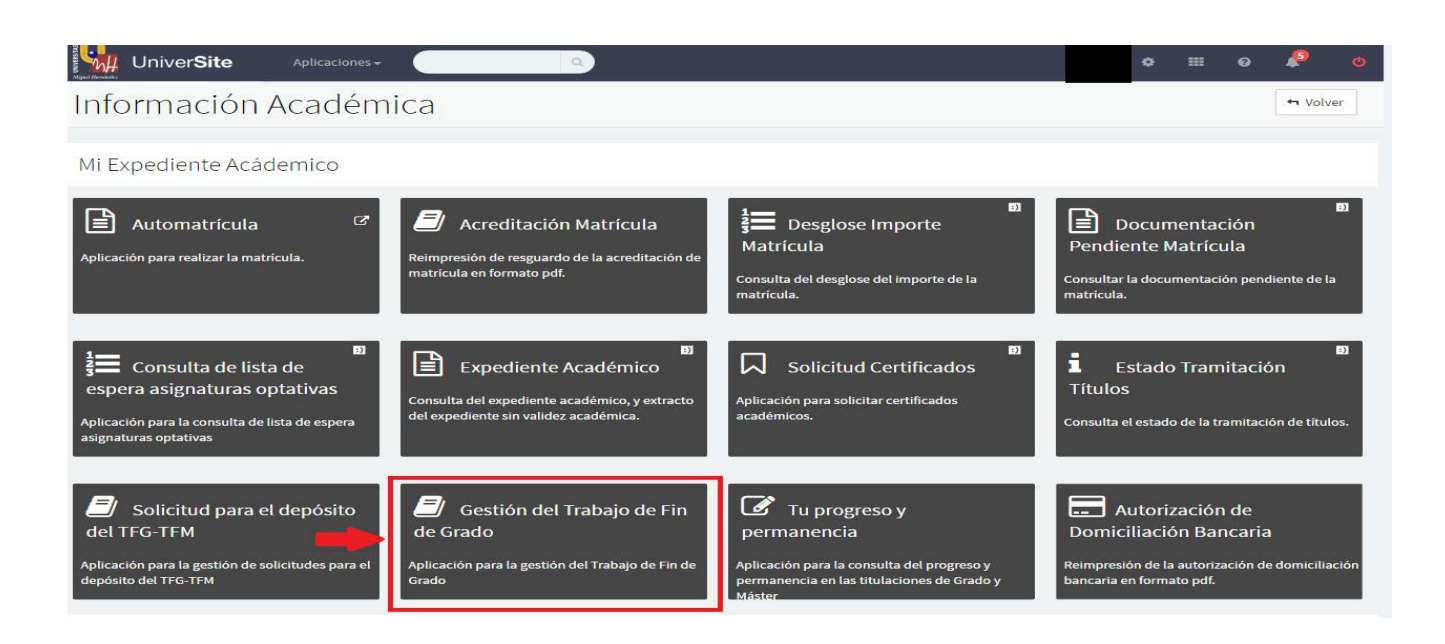

**1er paso:** Le aparecerá la siguiente pantalla y tendrá que seleccionar "defensa del TFG"

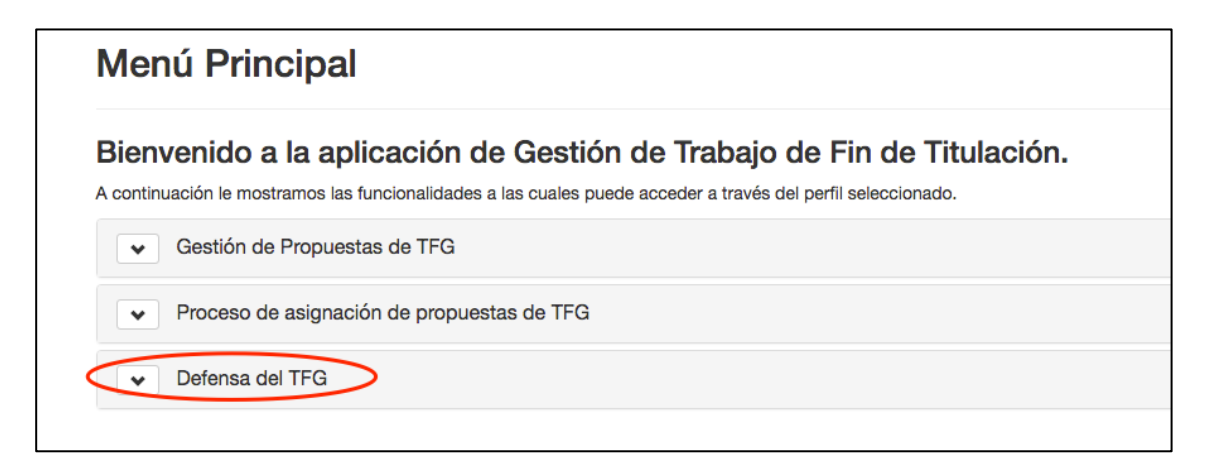

**2º paso:** Tendrá que seleccionar "gestión de convocatorias de TFG" y le aparecerá la siguiente pantalla donde tendrá que hacer click en el botón (señalado en verde) que se encuentra a la derecha de la fecha de de solicitud de la convocatoria a la que se vaya a presentar.

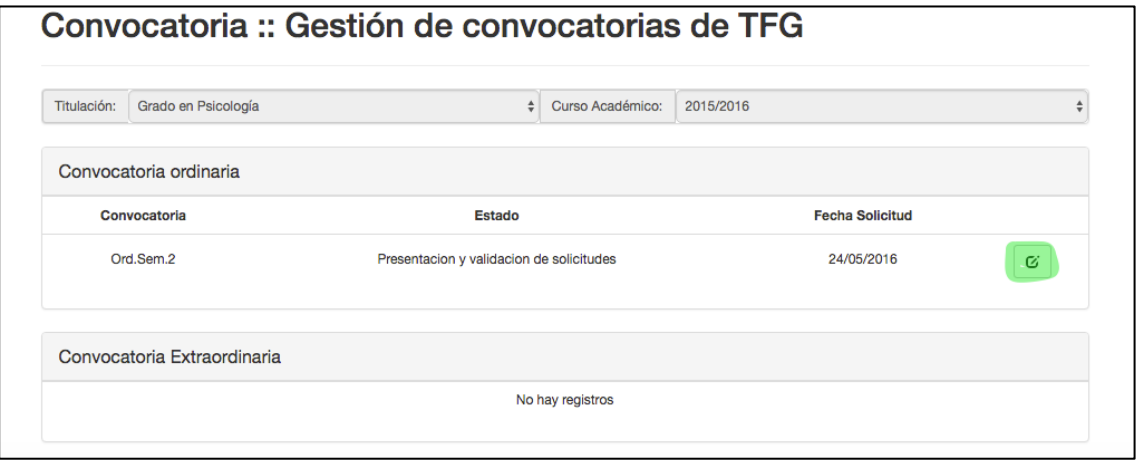

**3 º paso:** Les aparecerá la siguiente pantalla. Tendrá que hacer click en el botón (señalado en amarillo) que se encuentra a la derecha para crear la solicitud.

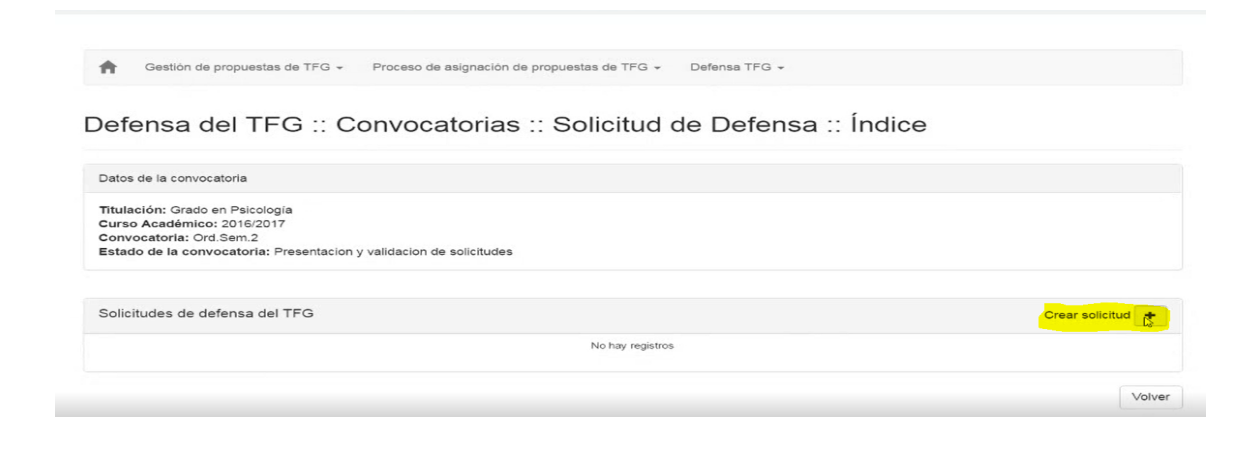

**4º paso:** Le aparecerá una pantalla donde en primer lugar aparece los datos de la convocatoria, los del estudiante y el/os tutor/es. Además tendrá que rellenar todos los datos que se piden.

Título del trabajo, debe ir en los tres idiomas; Resumen, sólo es necesario que lo rellenen en castellano; palabras clave, si se quiere que sea confidencial el trabajo o no, si es confidencial debe justificar la razón (pendiente de una patente, publicación futura de un artículo, etc). Si no es confidencial no hay que marcar nada en esa casilla y tendrá que descargar el documento de cesión de derechos para entregarlo firmado el día de la defensa al tribunal. Finalmente deberá adjuntar la memoria en pdf (se pueden subir varios documentos si es necesario). El nombre del pdf debe ser: apellidos y nombre

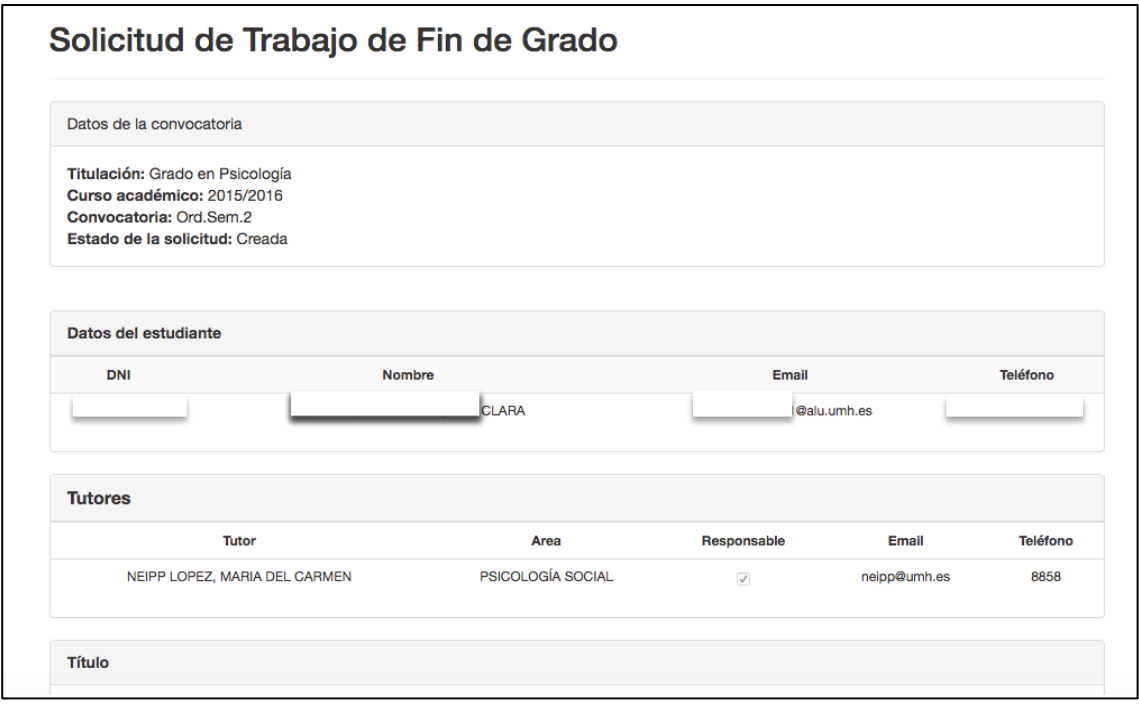

**5º paso:**Una vez que se haya rellenado todos los datos se deberá guardar y posteriormente tramitar la solicitud.

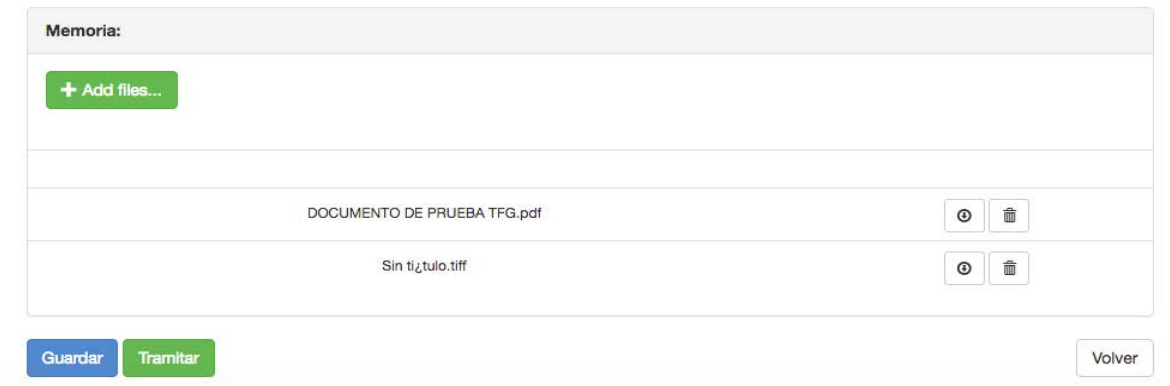

**6º paso:** Debes guardar un pantallazo como el que aparece abajo (dónde se vea que la solicitud ha sido tramitada) para presentarlo en el Cegeca junto con el resto de documentos

Gestión del Trabajo de Fin de Grado

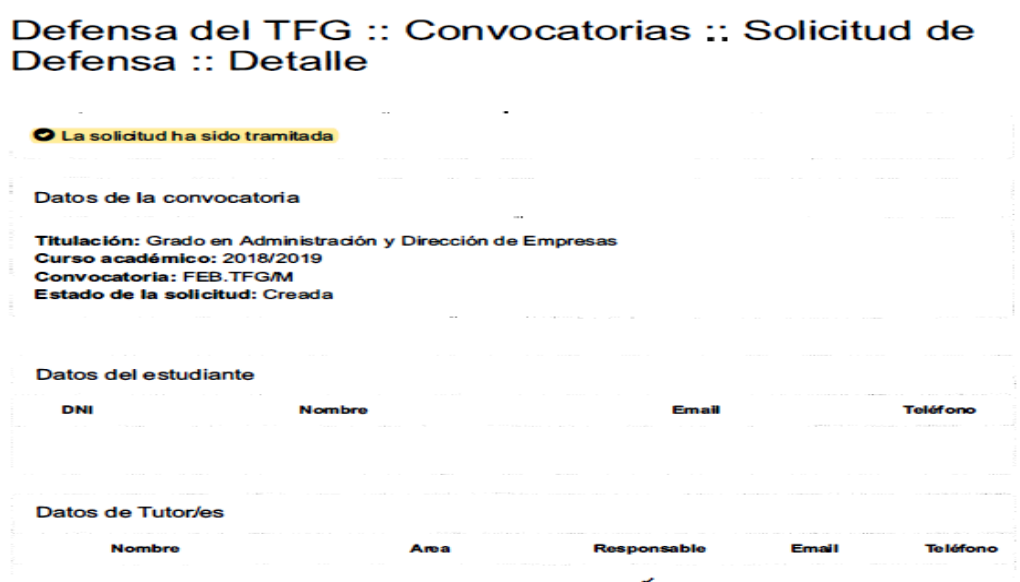

**Cuando haya tramitado la solicitud, tendrá que enviar un correo electrónico a su tutor para informarle que tiene que validar su solicitud y concretar con él día, hora y lugar para la última sesión evaluativa el trabajo.**